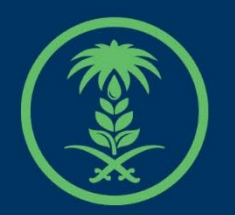

# وزارة البيئة والمياه والزراعة

Ministry of Environment Water & Agriculture

# دليل استخدام

# **الخدمات المساندة**

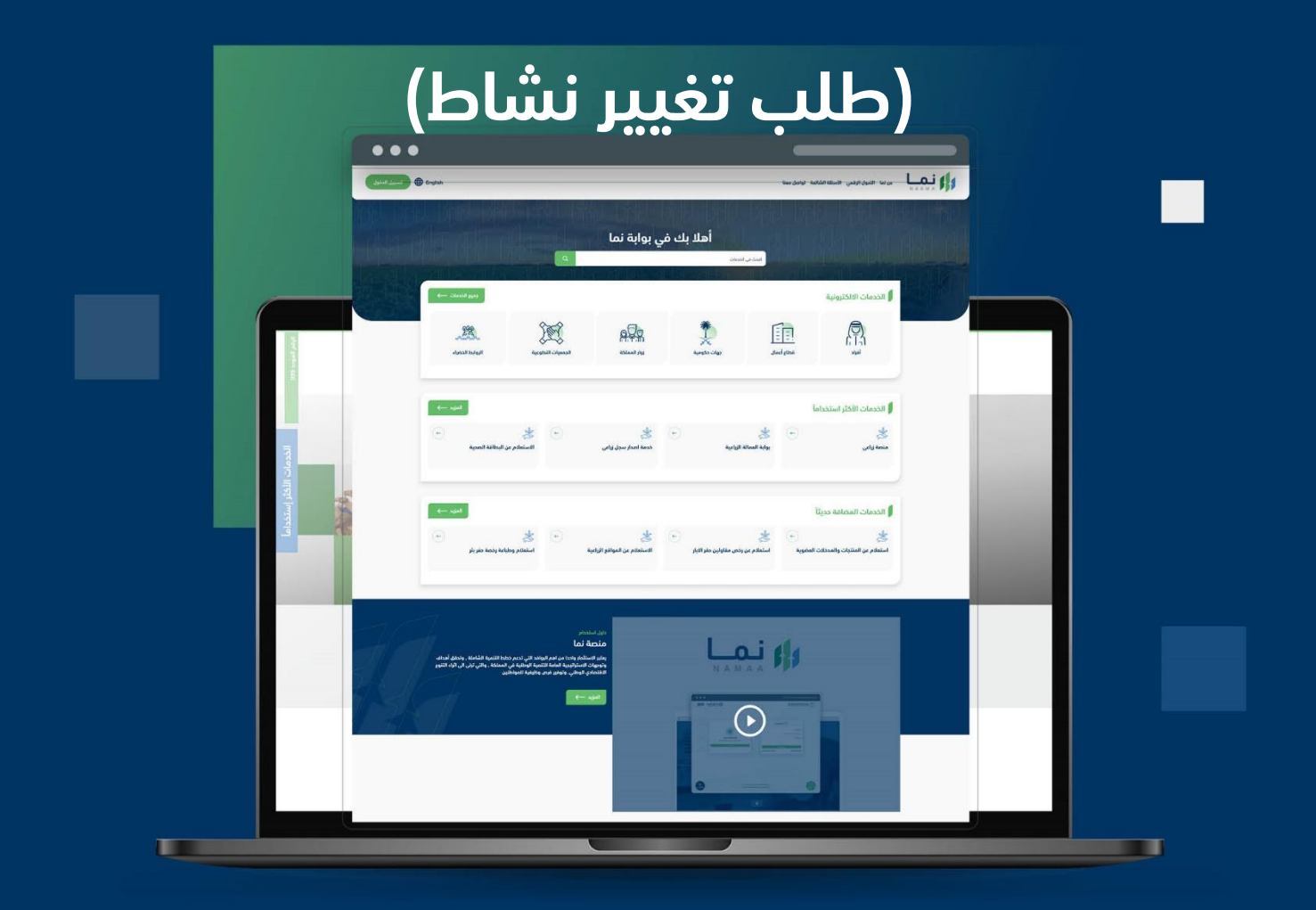

الإدارة العامة لتقنية المعلومات والتحول الرقـمى General Directorate of Information Technology & Digital Transformation

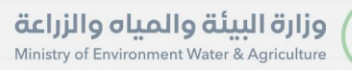

**Keep X** 

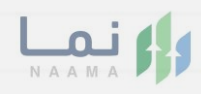

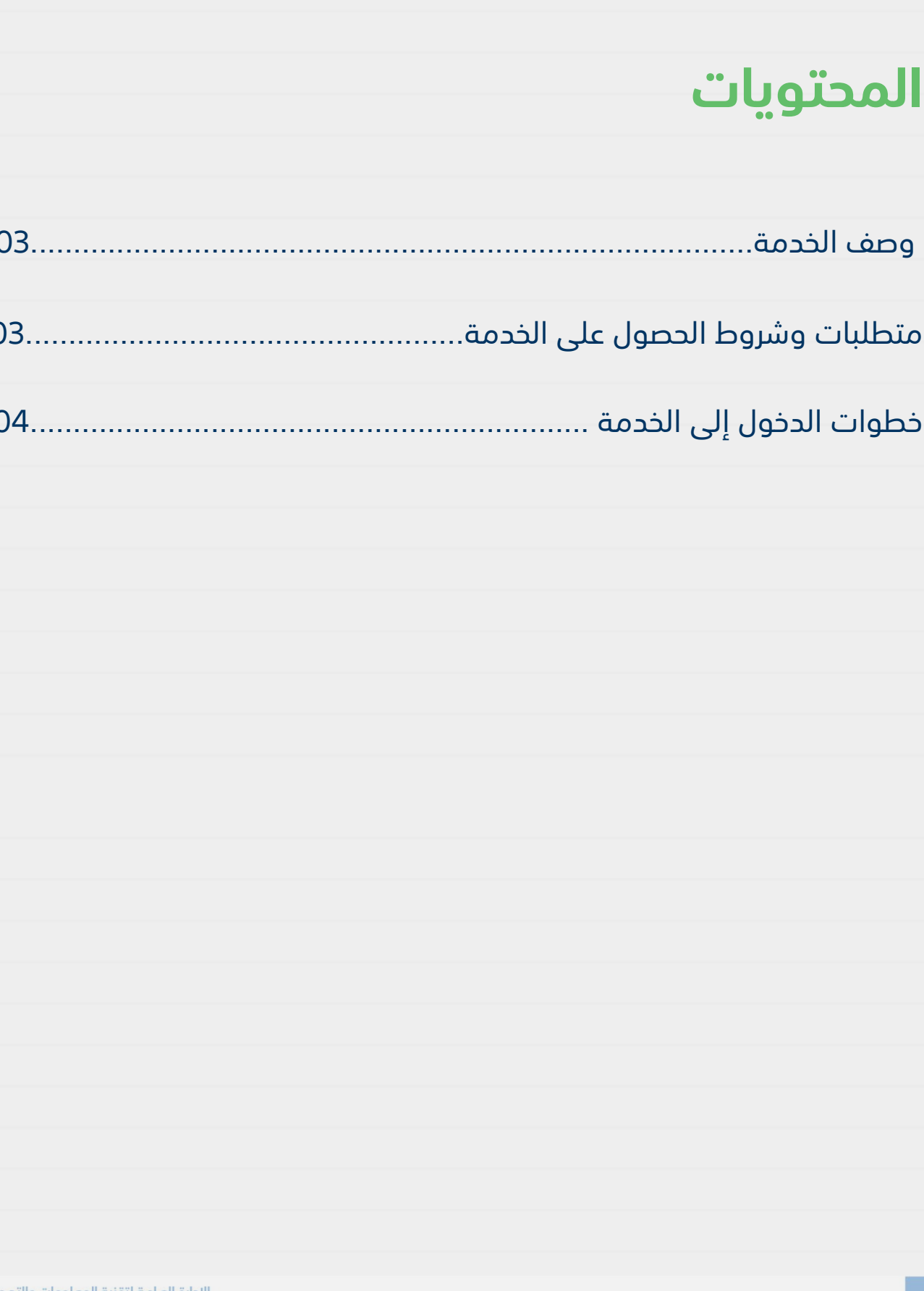

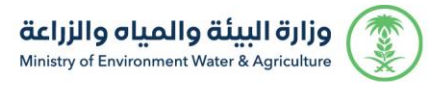

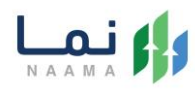

### <span id="page-2-0"></span>**وصف الخدمة**

خدمة تمكن المستثمر من تغيير نشاط المشروع في كان لديه ترخيص انشائي او تشغيلي ساري المفعول.

# **متطلبات وشروط الحصول على الخدمة**

- <span id="page-2-1"></span>الخطة التشغيلية
- ارفاق مشهد صندوق التنمية
- رسم كروكي يبين مكونات المشروع بالكامل
	- دراسة جدوى اقتصادية وفنية
		- تعديل البيانات التشغيلية

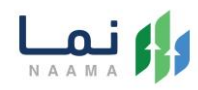

### <span id="page-3-0"></span>**خطوات الدخول على الخدمة:**

.1 يتم اختيار أوالً من ضمن القائمة "خدمات التراخيص"

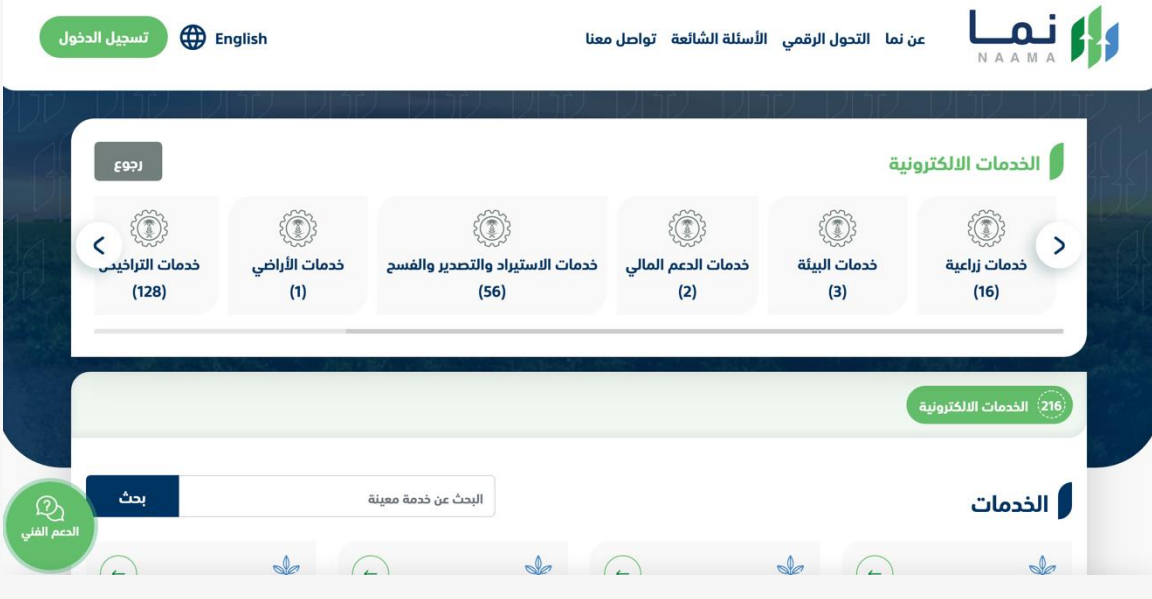

.2 بعد ذلك يتم اختيار التراخيص الزراعية

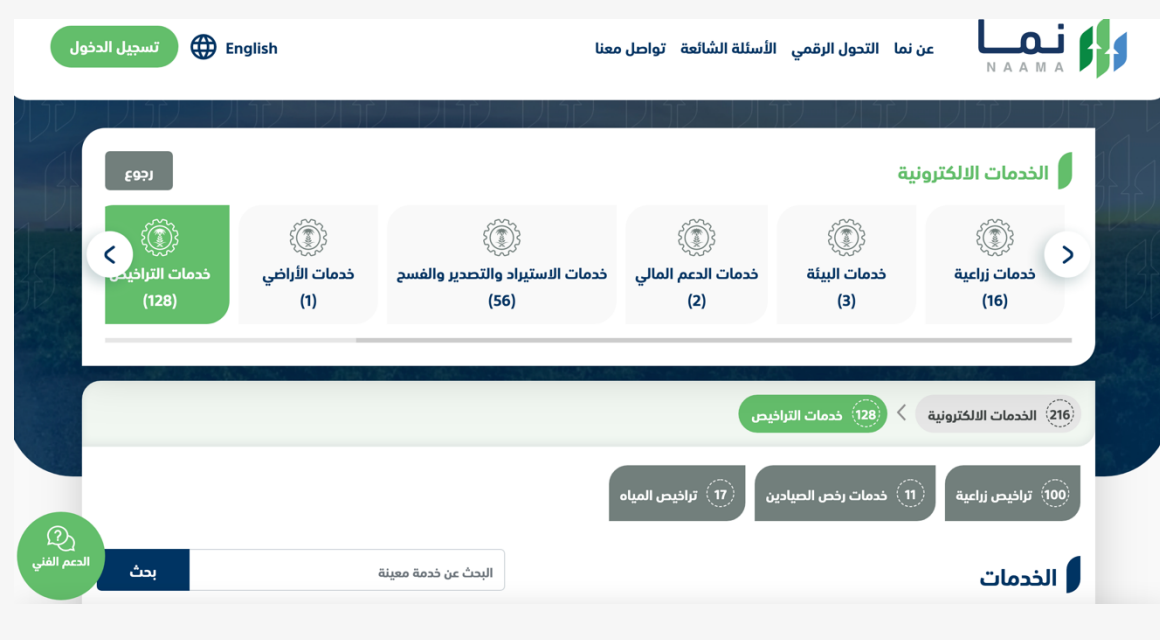

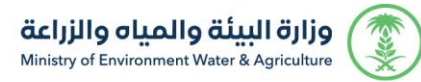

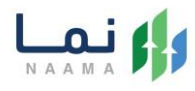

#### .3 يتم اختيار الثروة النباتية

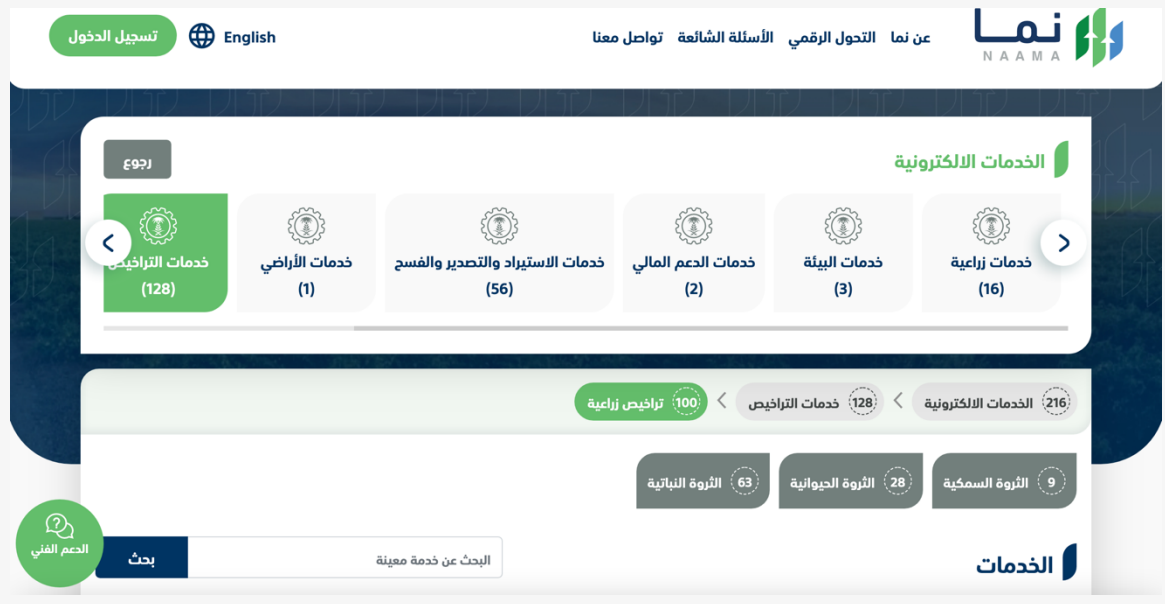

#### .4 بعد ذلك يتم اختيار الخدمات المساندة

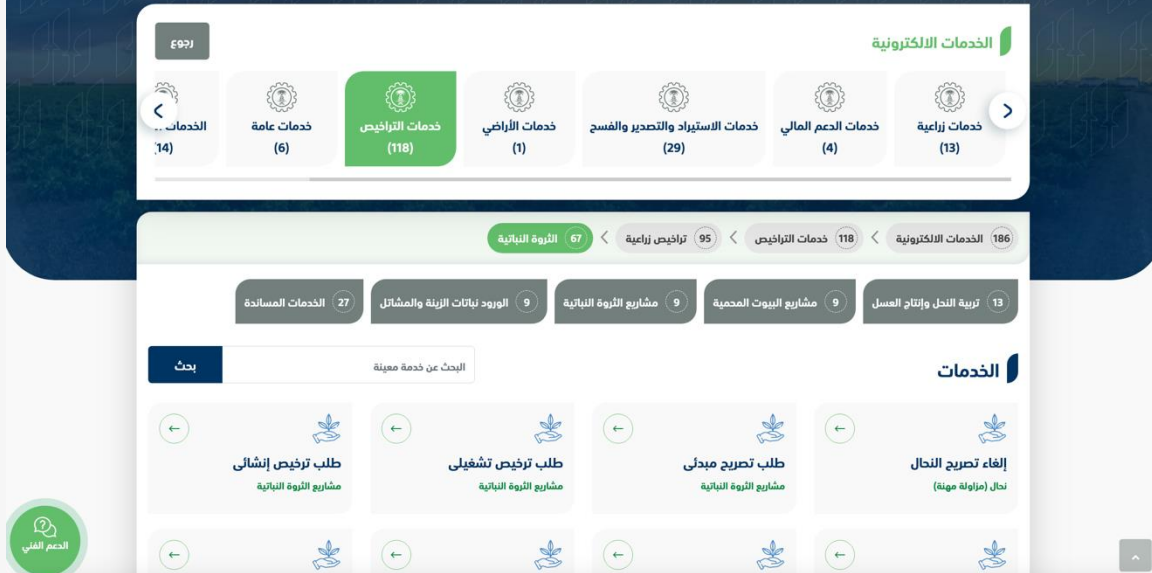

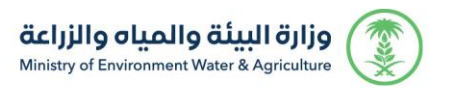

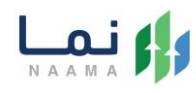

#### .5 بعد ذلك يتم اختيار الخدمة المطلوبة

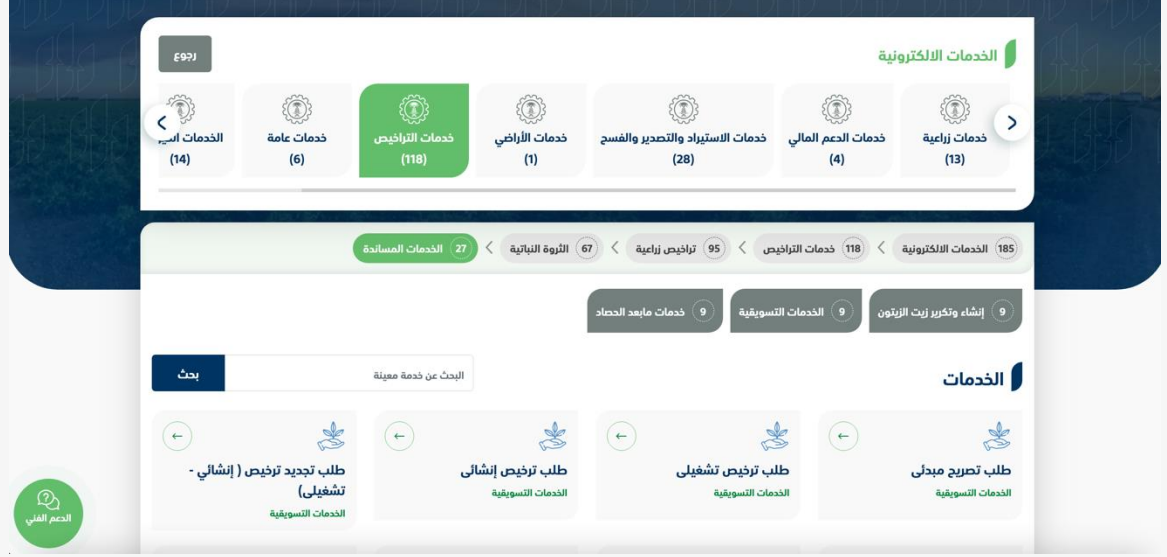

#### .6 بعد ذلك يتم اختيار نوع الخدمة

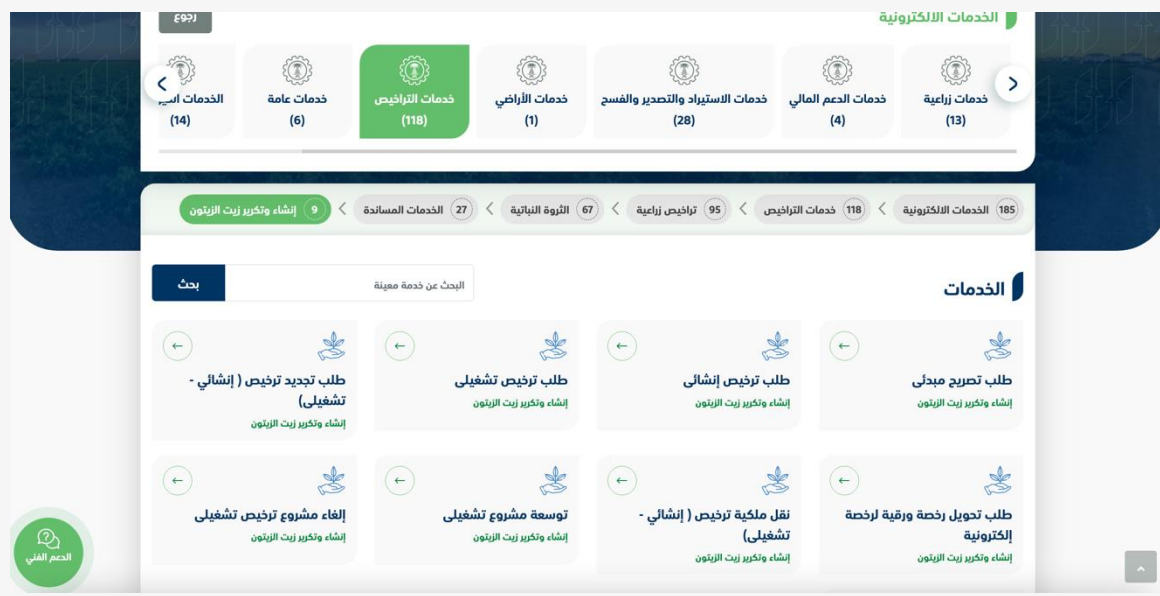

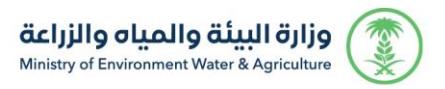

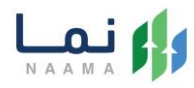

.7 يتم بعد ذلك طلب الخدمة من أيقونة "طلب الخدمة"

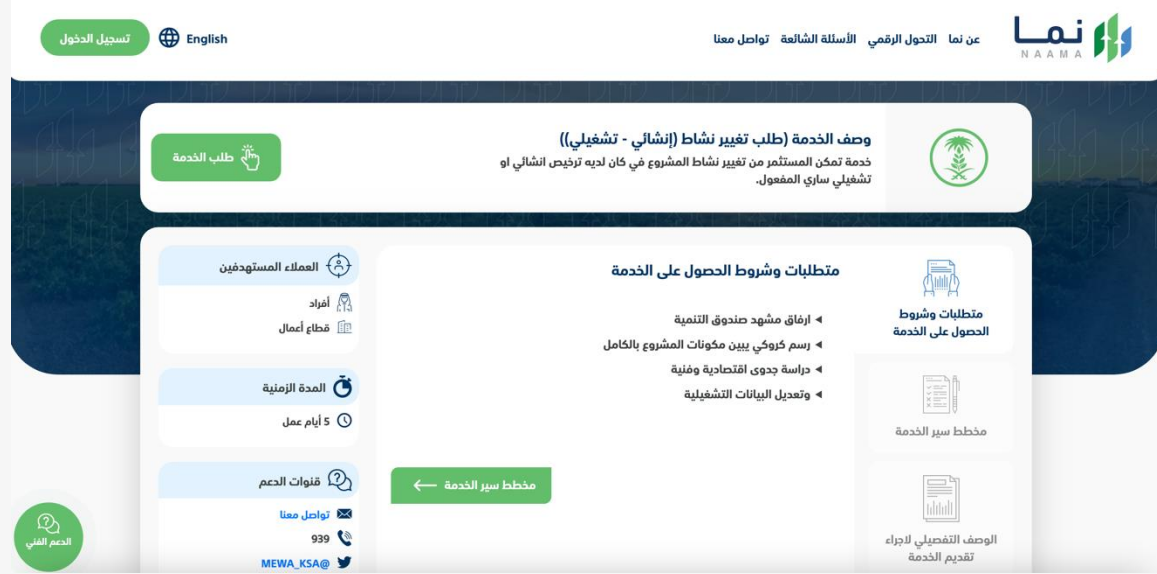

.8 بعد ذلك يتم البحث عن المشروع ومن ثم الضغط واختيار نوع المشروع المراد التغير له

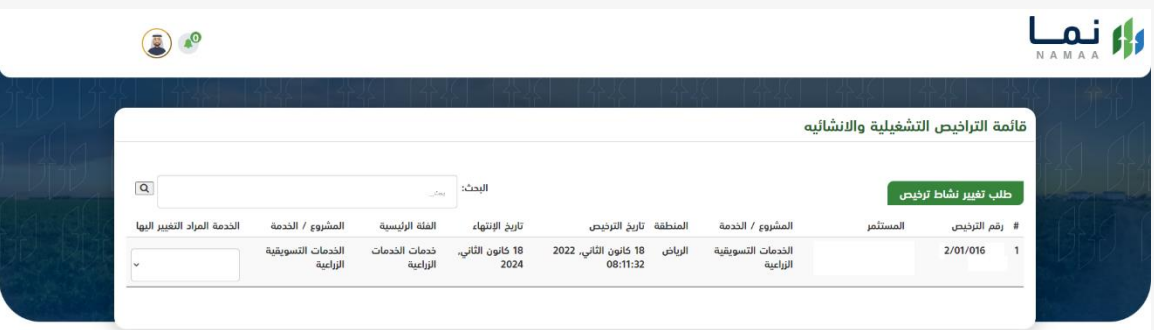

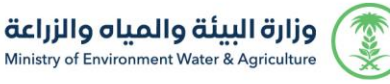

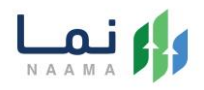

.9 بعد ارسال الطلب للوزارة يجب انتظار معالجة الطلب من قبل اإلدارات، وفي حالة انتهاء المعالجة سوف تصل للمستثمر رسالة تفيد بذلك، ويمكنه الدخول على المنصة لطباعة الترخيص االلكتروني أو تعديله في حالة كانت هناك مشكلة في ادخال البيانات.

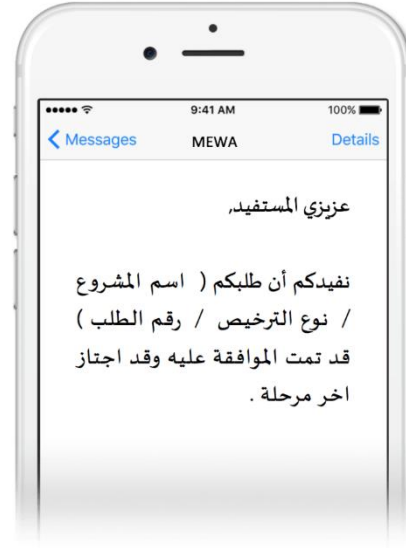

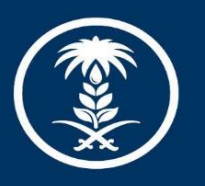

### وزارة البيئة والمياه والزراعة

Ministry of Environment Water & Agriculture

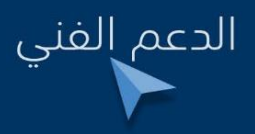

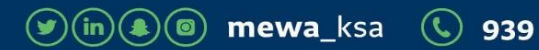